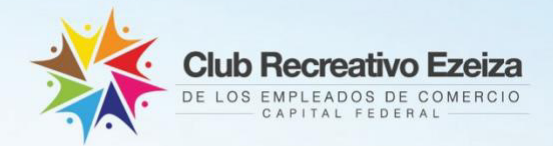

# INSTRUCTIV

# para solicitar el beneficio

**COMISIÓN DIRECTIVA** 

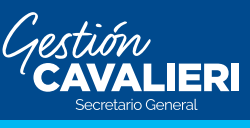

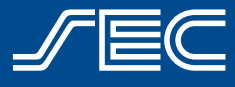

Carlos Pérez - Subsecretario General | Armando Cavalieri - Secretario General

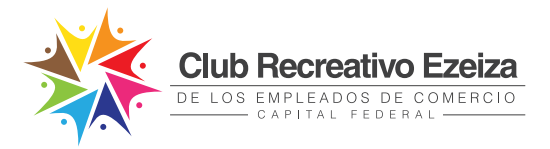

# **INSTRUCTIVO**

## **Si aún no tengo usuario SEC ¿Cómo lo genero?**

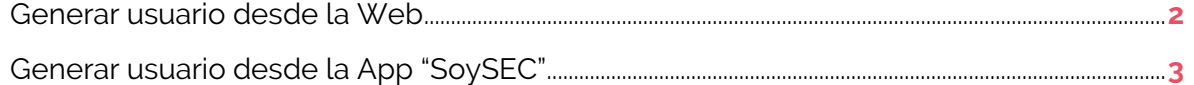

### **Si ya tengo usuario SEC ¿Cómo realizo una reserva?**

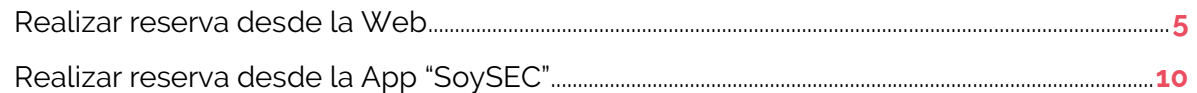

#### **¿Cómo genero mi usuario SEC?**

Para asistir en micro al Club recreativo Ezeiza deberás, realizar una reserva previa desde tu usuario SEC. Si aún no generaste tu usuario, podés hacerlo siguiendo estos simples pasos:

#### *¡Importante!*

*El usuario SEC deberá generarse con los datos del afiliado/a titular y a través del mismo usuario se podrán solicitar los diversos beneficios para todos los miembros del grupo familiar afiliado.*

#### **Generar usuario desde la Web**

- **1.** Ingresá en **https://beneficios.sec.org.ar/Account/Register** y completá el formulario con tus datos.
- **2.** Recibirás en tu casilla de correo electrónico un mail para activar tu cuenta.
- **3.** Ingresá en el mail y hacé click en el link o en la palabra "aquí" para confirmar tu usuario.
- **4.** Una vez completado el proceso de activación, podrás ingresar en **https://beneficios.sec.org.ar/** con tu usuario y contraseña para solicitar el beneficio.

**COMISIÓN DIRECTIVA** 

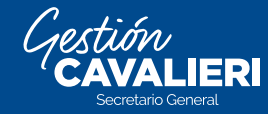

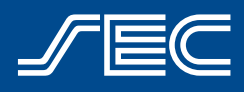

Carlos Pérez - Subsecretario General | Armando Cavalieri - Secretario General

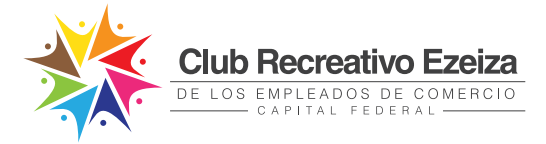

# **Generar usuario desde la App "SoySEC"**

Si aún no descargaste la nueva App "SoySEC" en tu celular o tablet, podés hacerlo desde Google Play o App Store

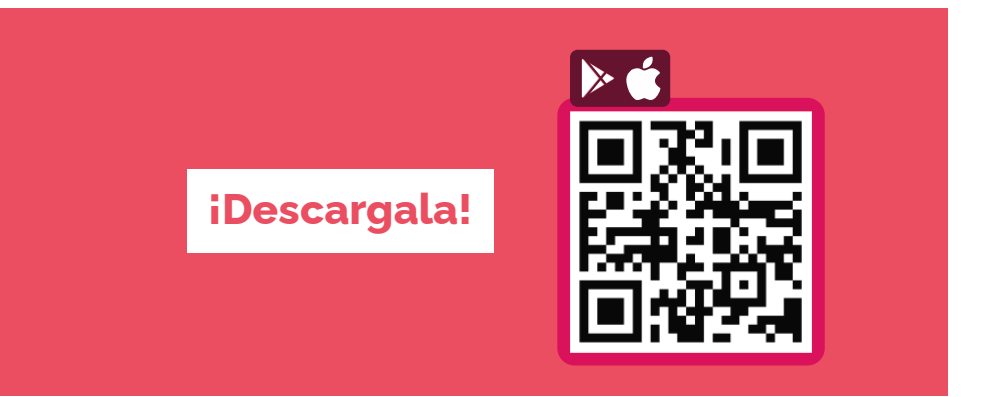

**1.** Ingresar en la app "SoySEC" y dirigirse al botón con 3 líneas ubicado en el menú principal, en el margen inferior derecho.

**2.** Tocá el botón "**REGISTRARME**" y completá el formulario con tus datos.

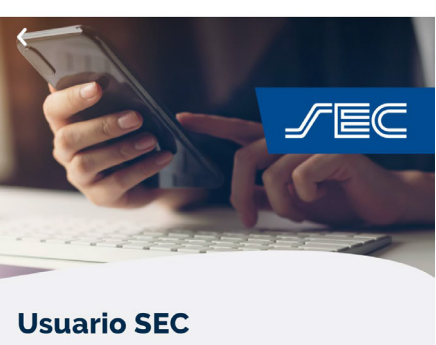

Registrate en la app para solicitar online los beneficios, acceder a tu credencial digital y la de tu grupo familiar afiliado, además de gestionar tus turnos.

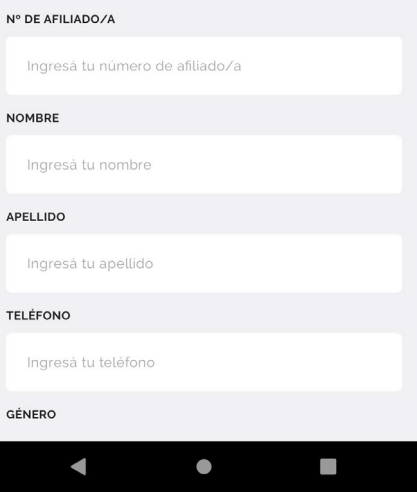

**3.** Recibirás en tu casilla de correo electrónico un mail para activar tu cuenta.

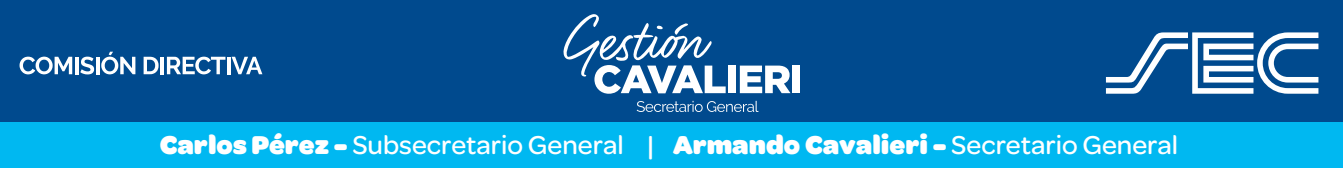

**3**

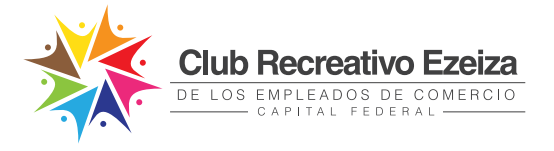

**4.** Ingresá en el mail y hacé click en el link o en la palabra " **aquí**" para confirmar tu usuario.

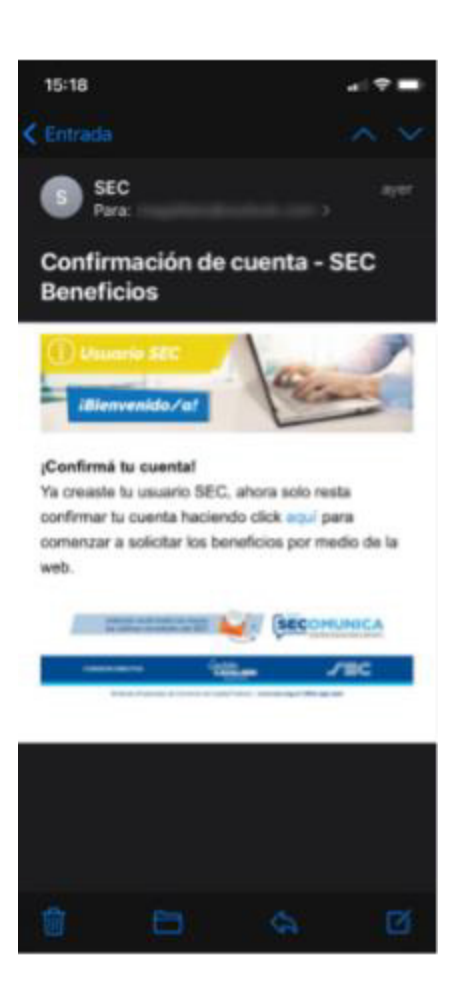

- **5.** Una vez completado el proceso de activación, podrás ingresar nuevamente en la App con tu usuario (Número de afiliado/a y contraseña) para solicitar el beneficio.
- **6.** Desde el usuario se podrán ver datos personales, modificar contraseña, modificar el mail de contacto, ver turnos y beneficios solicitados anteriormente.

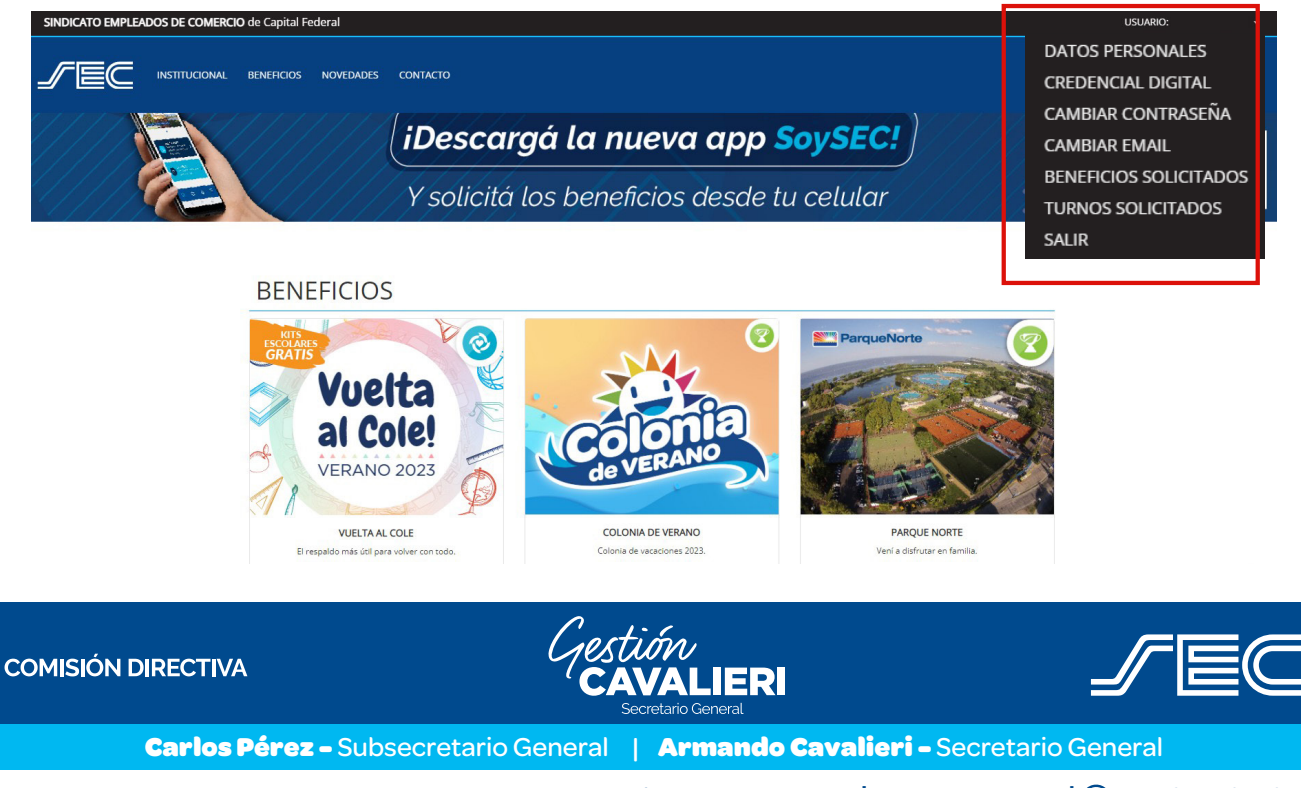

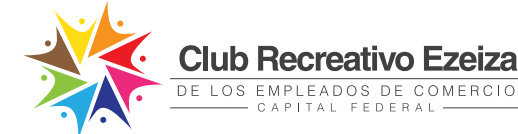

#### **¿Cómo realizo una reserva de micro?**

- **• Realizar la reserva de micro desde la web.**
- **• Realizar la reserva de micro desde la app.**

Para asistir en micro al Club recreativo Ezeiza deberás, realizar una reserva previa desde tu usuario SEC. Si aún no generaste tu usuario, podés hacerlo siguiendo los pasos detallados en el punto anterior.

# **Realizar reserva desde la Web**

**1.** Ingresar en beneficios.sec.org.ar con tu usuario SEC y contraseña.

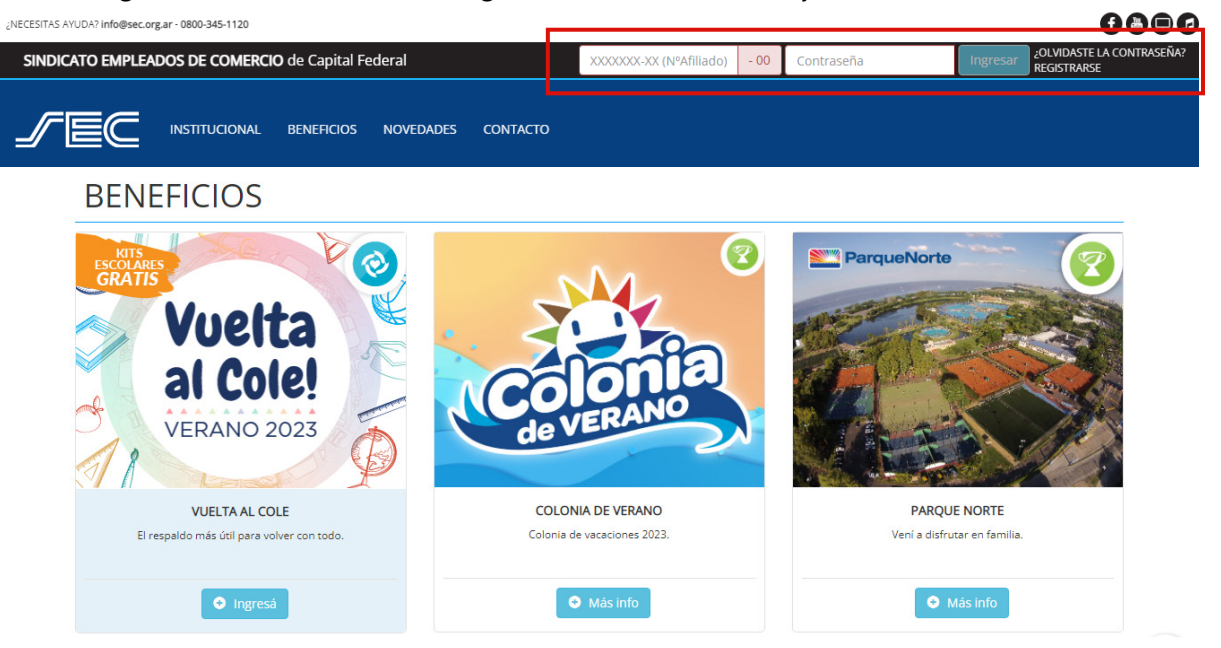

**2.** Ingresar al beneficio "**Club Recreativo Ezeiza**" y clickear en el botón "**Solicitar Micro**".

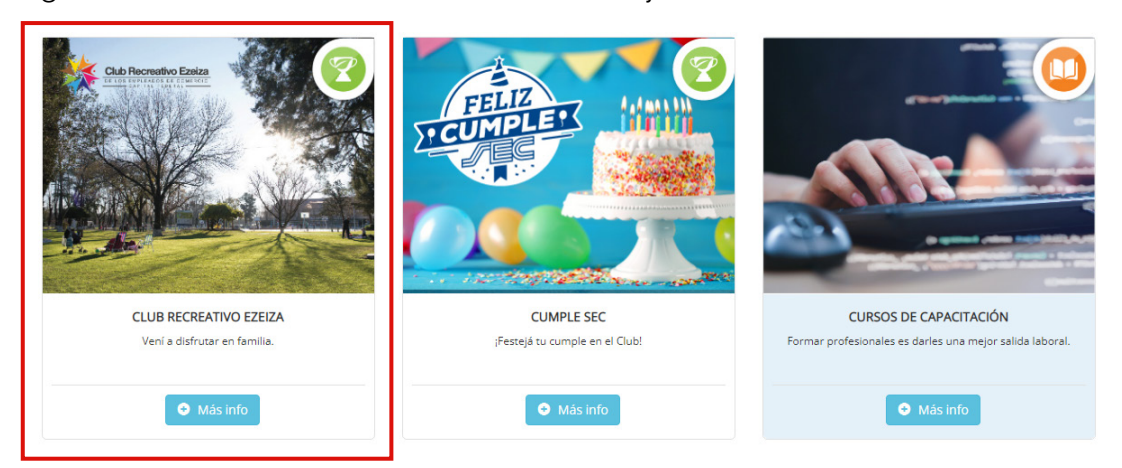

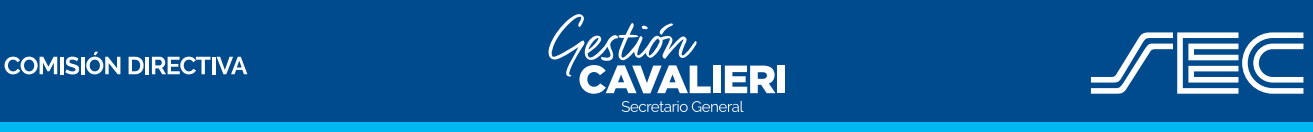

Carlos Pérez - Subsecretario General | Armando Cavalieri - Secretario General

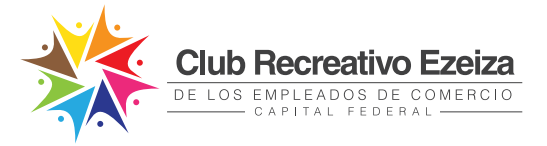

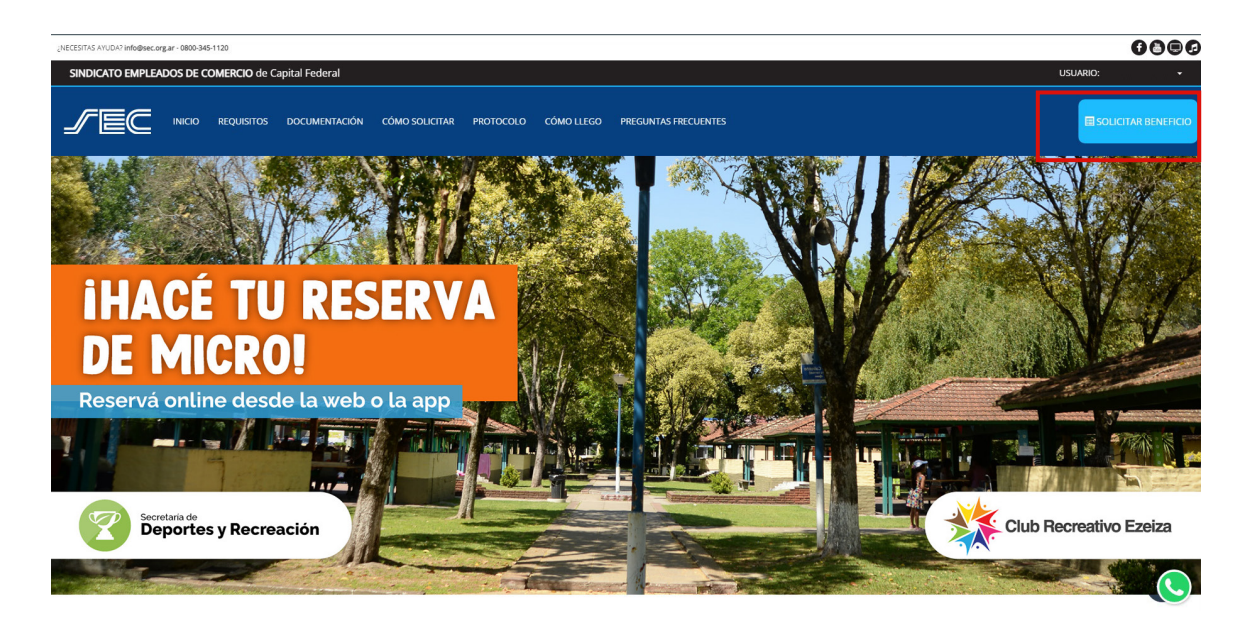

**3.** En caso de cumplir con los requisitos solicitados, el sistema mostrará una pantalla donde podrás seleccionar las personas de tu grupo familiar afiliado que asistirán al micro.

## Ingreso de solicitud

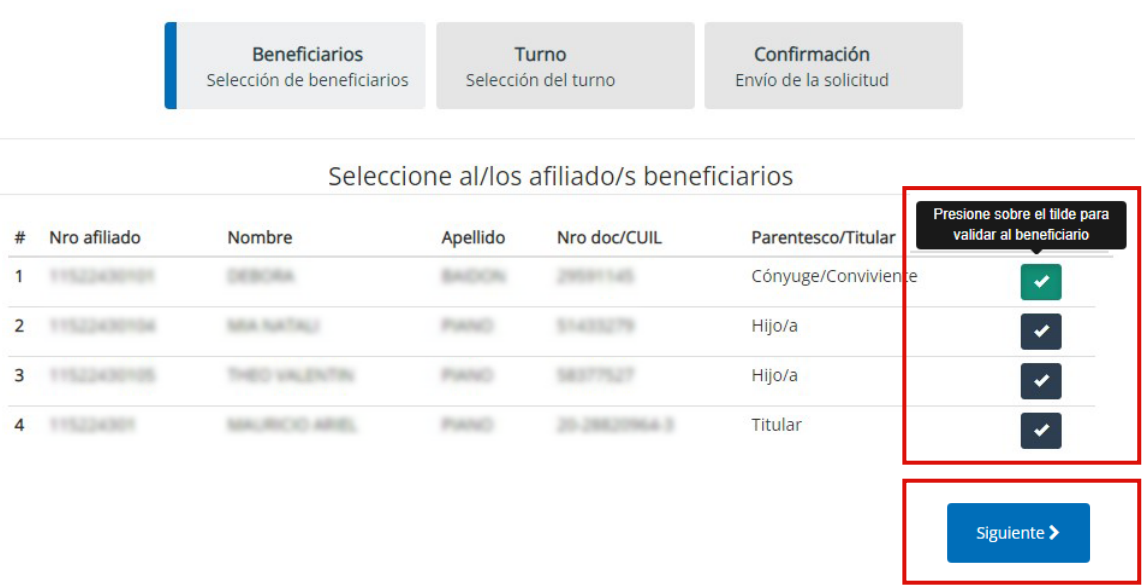

**4.** Una vez seleccionado los/as beneficiarios/as, se habilitará la pantalla con las fechas disponibles para la reserva micro, de acuerdo con la capacidad permitida. Se debe asignar salida de cabecera (Lacroze, congreso, Liniers, Flores) y horario.

**COMISIÓN DIRECTIVA** 

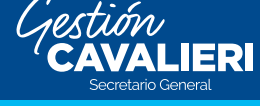

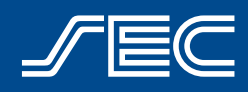

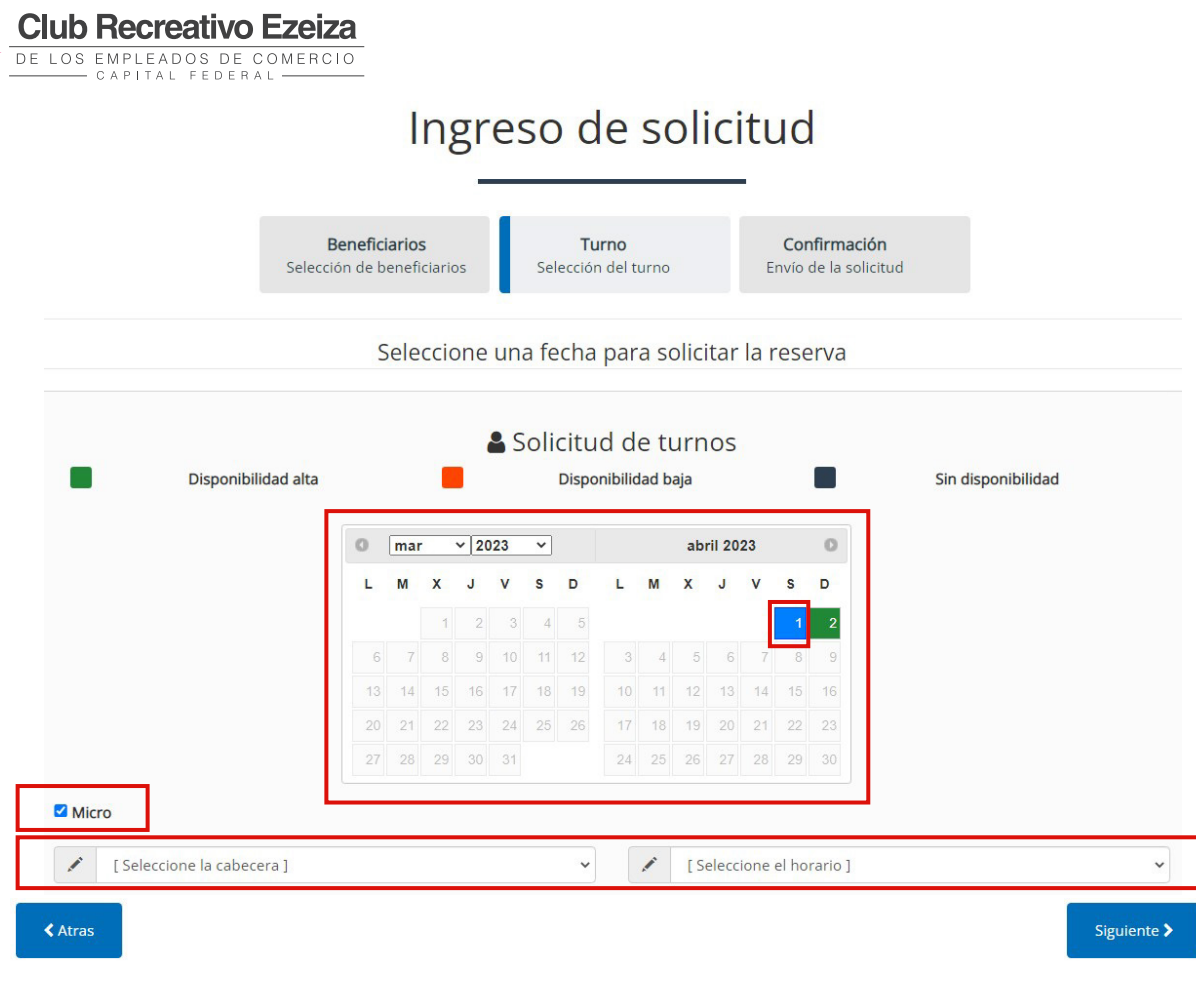

**5.** En la pantalla siguiente el sistema nos mostrara el "**Detalle de la solicitud**" para corroborar que todo este bien. Luego, deberás aceptar las bases y condiciones.

## Ingreso de solicitud

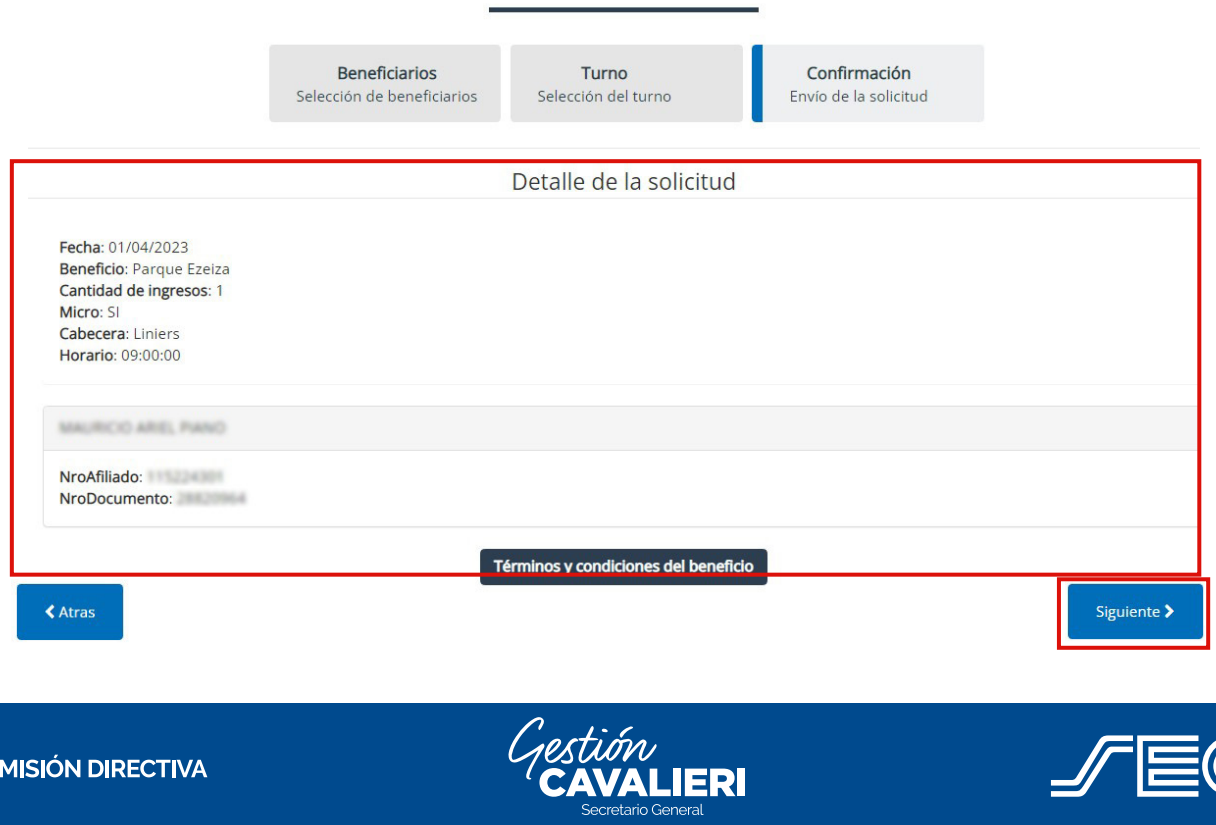

Carlos Pérez - Subsecretario General | Armando Cavalieri - Secretario General

 $\overline{c}$ 

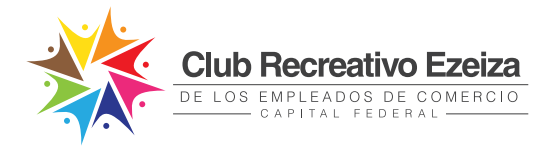

- **6.** Al hacer click en "**Finalizar**", se mostrará una pantalla con la confirmación de la reserva y se enviará un mail a tu correo electrónico con los datos de la misma.
- **7.** Desde el usuario verás el horario y la cabecera solicitada, en caso de tener que anularlo podrán hacerlo fácilmente desde la web. **¡Listo!**

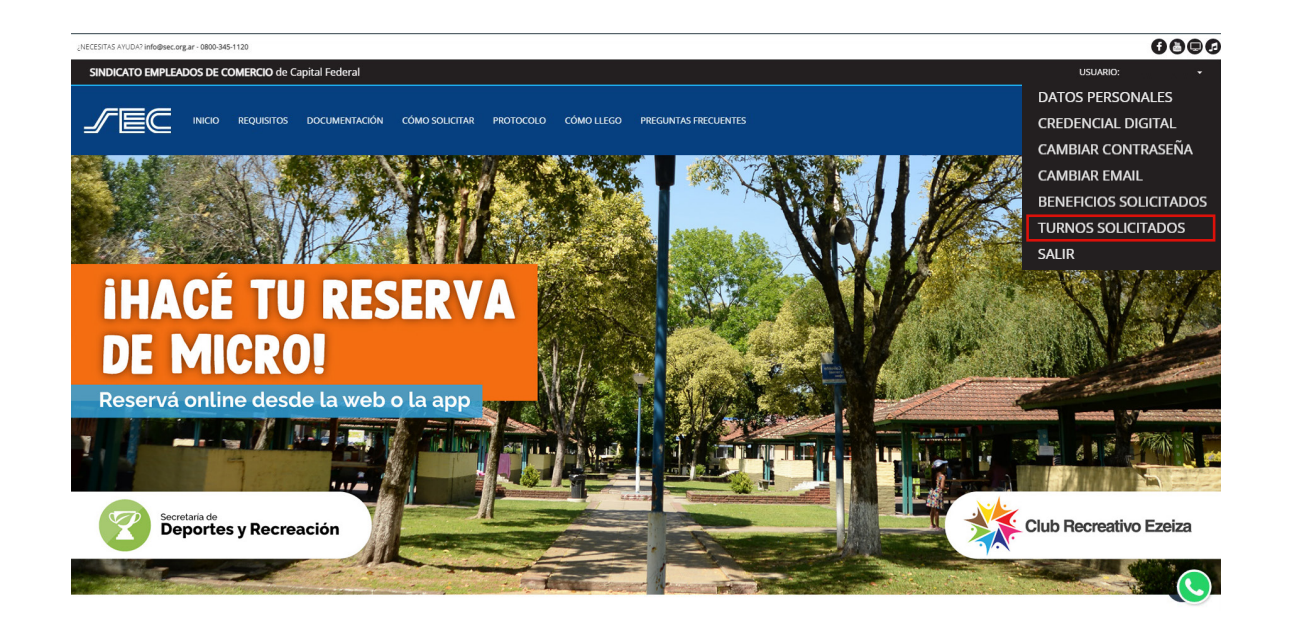

# **DE COMERCIO** de Capital Federa

#### Listado de turnos solicitados

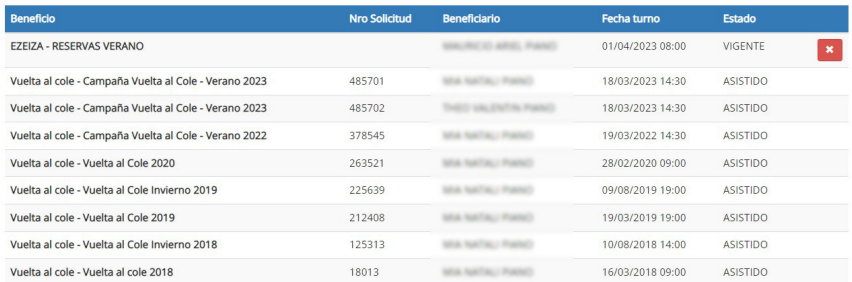

**COMISIÓN DIRECTIVA** 

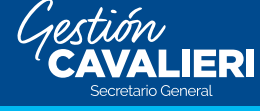

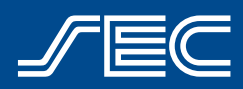

Carlos Pérez - Subsecretario General | Armando Cavalieri - Secretario General

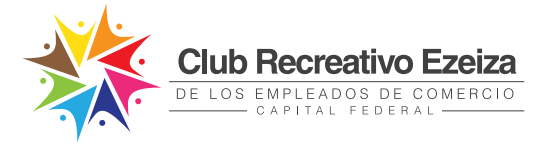

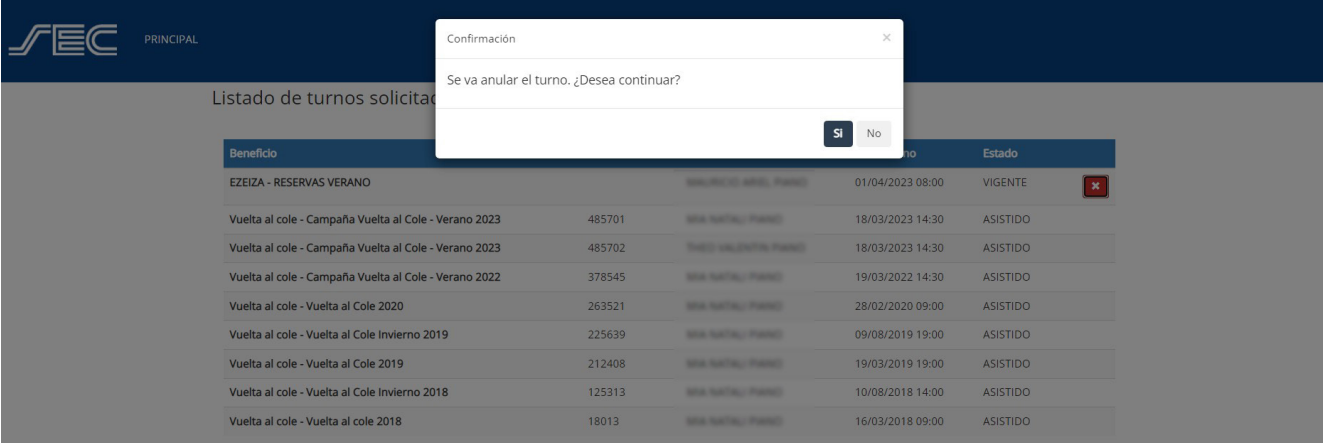

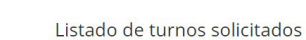

SINDICATO EMPLEADOS DE COMERCIO de Capital Federal

**PRINCIPAL** 

**COMISIÓN DIRECTIVA** 

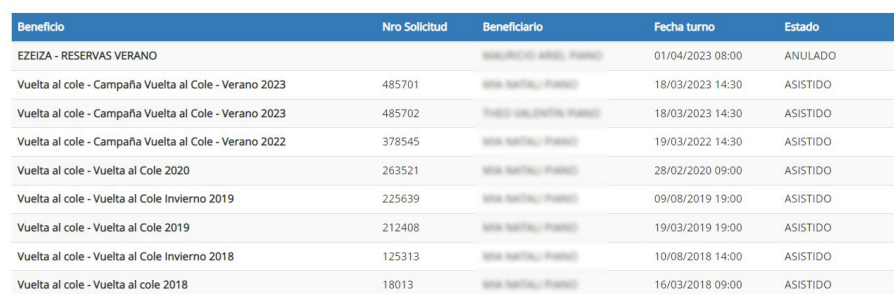

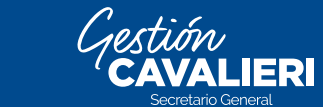

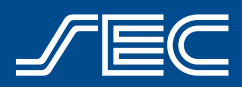

Carlos Pérez - Subsecretario General | Armando Cavalieri - Secretario General

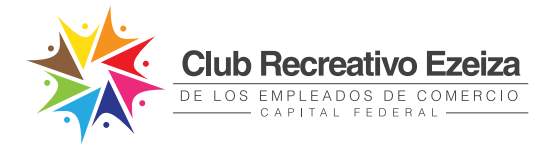

# **Realizar reserva desde la App "SoySEC"**

Si aún no descargaste la nueva **App "SoySEC"** en tu celular o tablet, podés hacerlo desde Google Play o App Store.

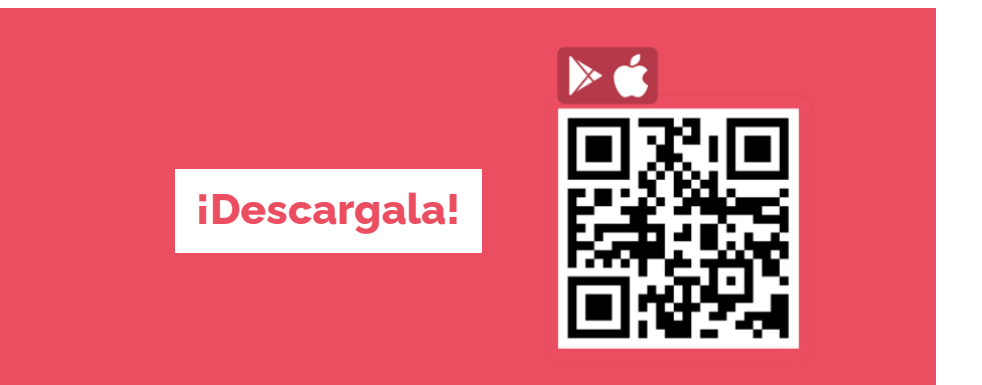

**1.** Para solicitar el beneficio será necesario ingresar con tu usuario SEC (número de afiliado/a y contraseña). Podrás hacerlo desde el menú principal ingresando en el botón con 3 líneas, ubicado en el margen inferior izquierdo.

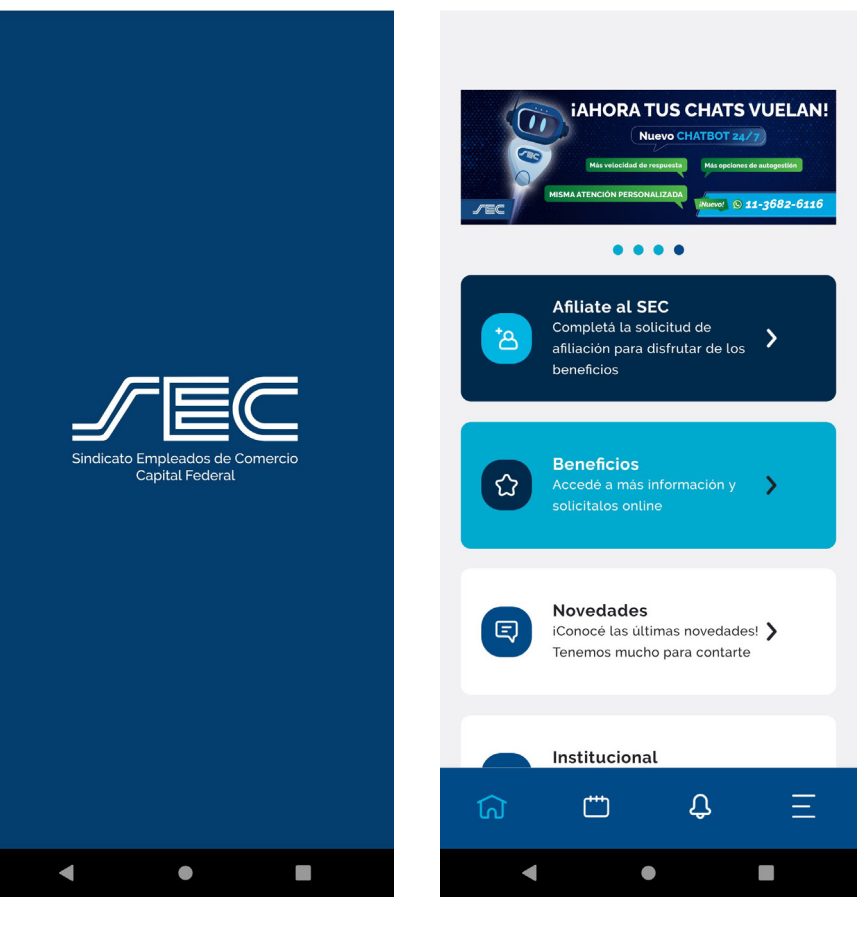

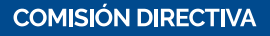

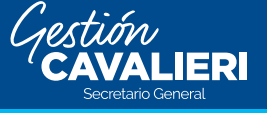

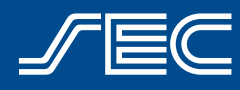

Carlos Pérez - Subsecretario General | Armando Cavalieri - Secretario General

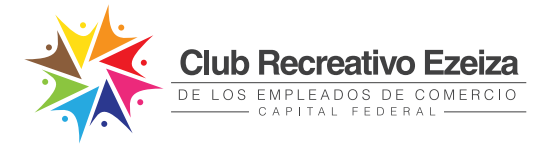

**2.** La app te mostrará una pantalla con la opción "**INGRESAR** y "**REGISTRARME**".

Si ya tenés creado tu usuario SEC, dirigite a la opción "**INGRESAR**". Si aún no creaste tu usuario, deberás ingresar en la opción "**REGISTRARME**" (Ingresá aquí para ver el paso a paso de como registrarte).

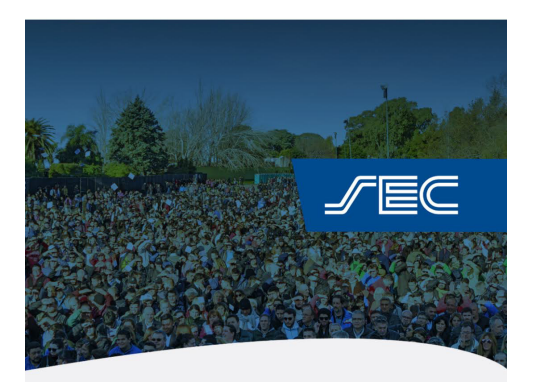

#### **Inicia sesión**

**INGRESAR** 

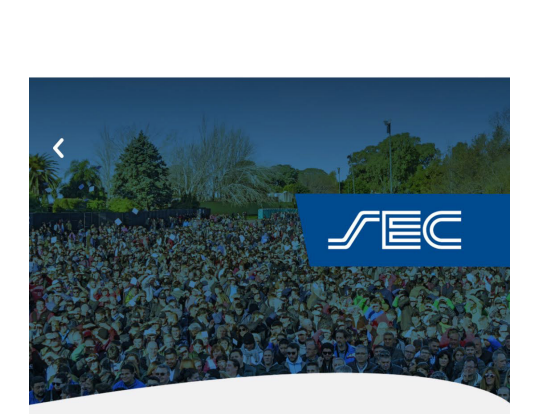

#### **Ingresar**

**COMISIÓN DIRECTIVA** 

Si ya creaste tu cuenta desde la web o la app, ingresá con tu usuario y contraseña. Si aún no la generaste, iRegistrate!

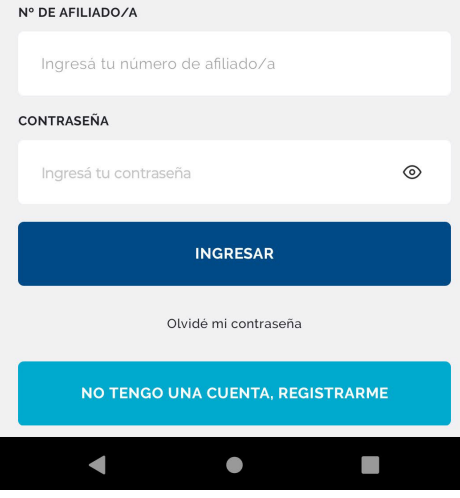

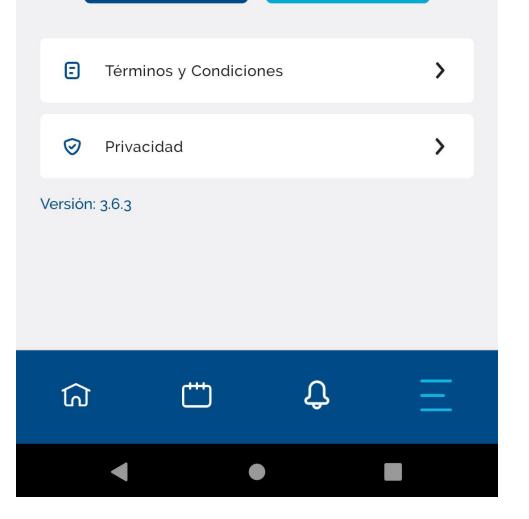

REGISTRARME

**3.** Dentro de la opción "**INGRESAR**" completar tu número de afiliado/a y contraseña.

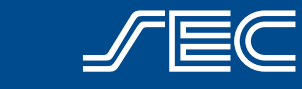

Carlos Pérez - Subsecretario General | Armando Cavalieri - Secretario General

**JERI** 

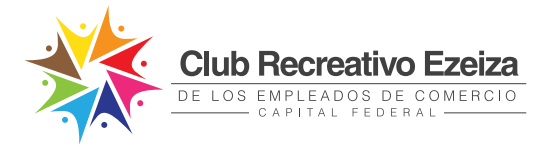

**4.** Una vez ingresado con el Usuario, visualizar la pantalla con los datos de tu perfil.

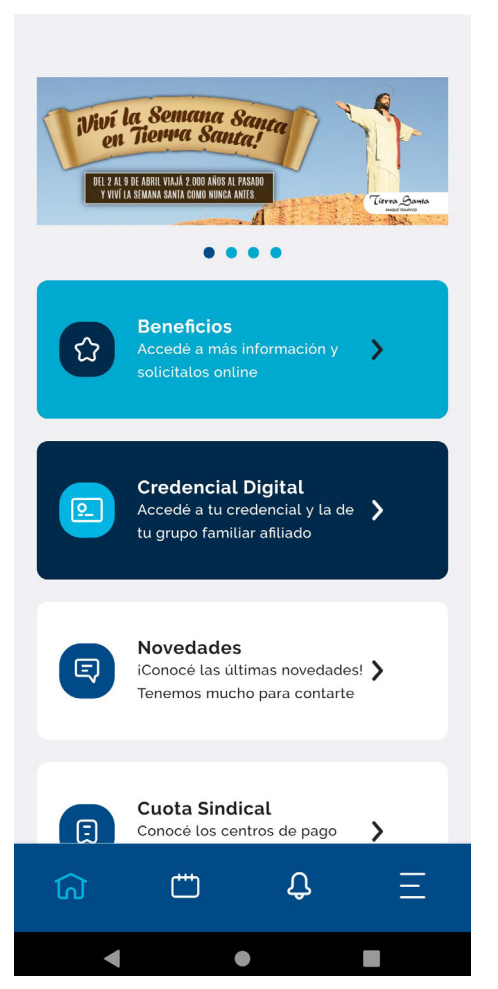

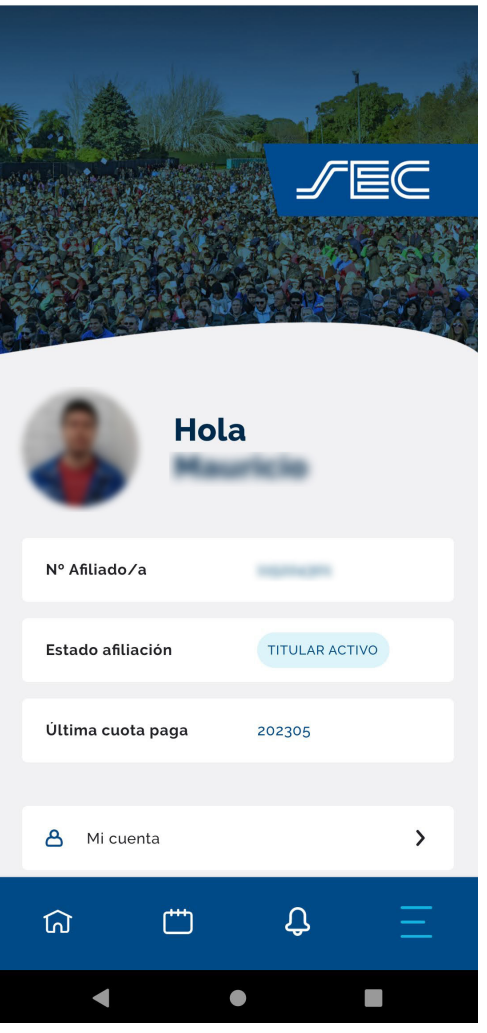

**5.** Dirigite al botón identificado como una "**Casita**", ubicado en el menú en el margen inferior izquierdo, que te permitirá visualizar la siguiente pantalla.

**COMISIÓN DIRECTIVA** 

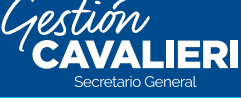

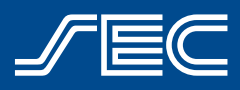

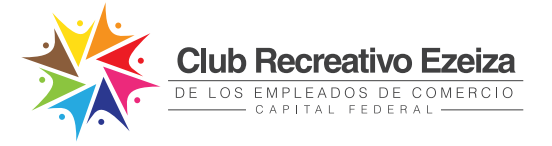

**6.** Ingresá en "**Beneficios**" y dirigite a "**Club Recreativo Ezeiza**", tocá el botón "**Solicitar Micro**".

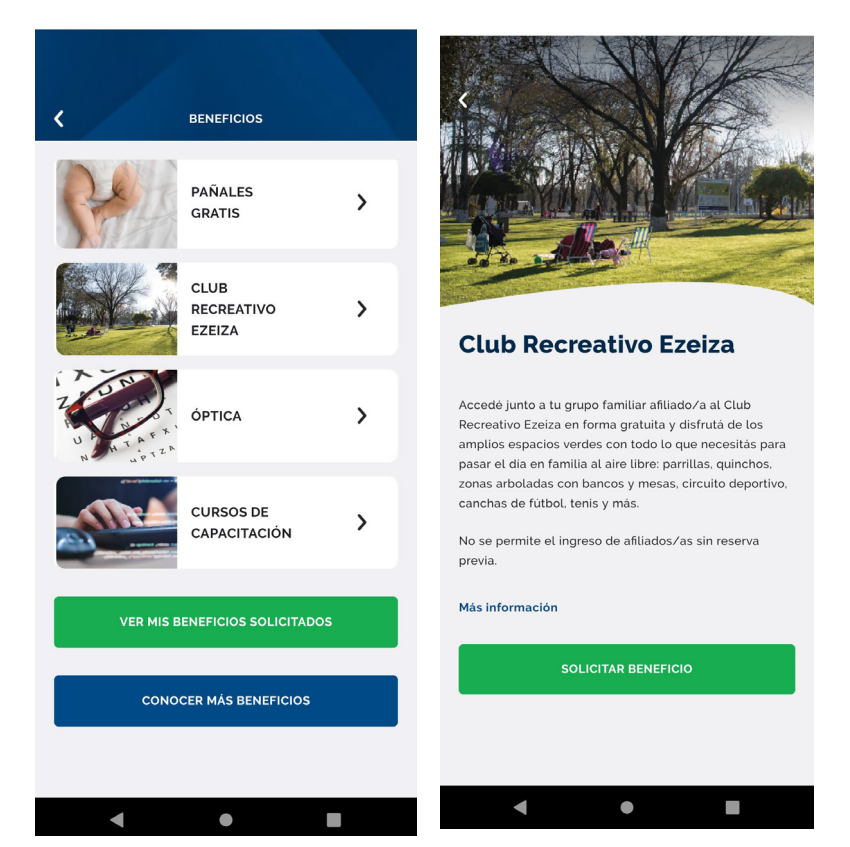

**7.** Una vez seleccionado los/as beneficiarios/as, se habilitará la pantalla con las fechas disponibles para la reserva micro, de acuerdo con la capacidad permitida. Se debe asignar salida de cabecera (Lacroze, congreso, Liniers, Flores) y horario.

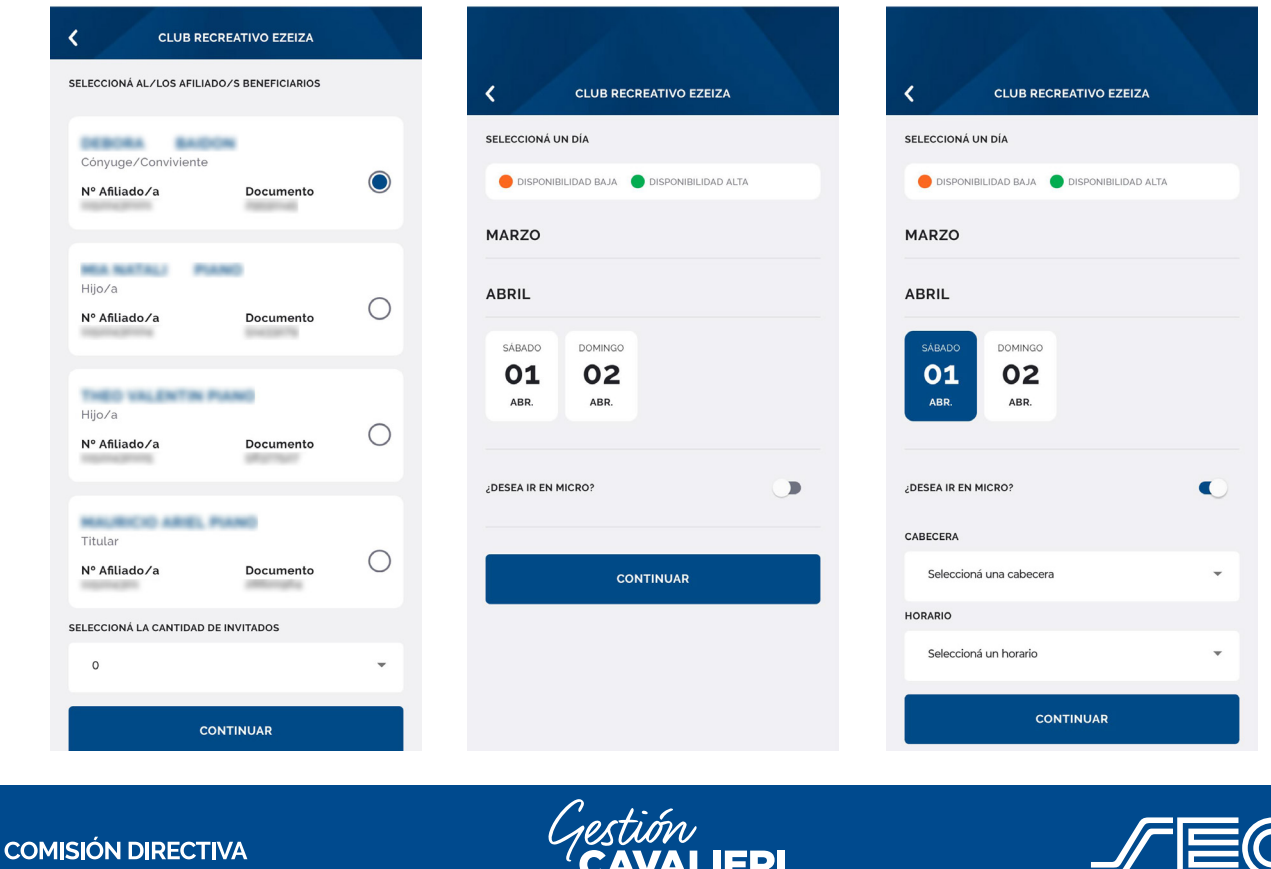

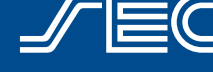

**13**

Sindicato Empleados de Comercio de Capital Federal | www.sec.org.ar | 0800-345-1120 | **Q 11-3682-6116** 

Carlos Pérez - Subsecretario General | Armando Cavalieri - Secretario General

Secretario General

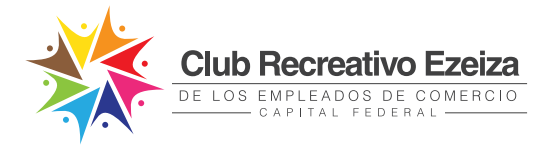

**8.** Antes de finalizar la reserva la app nos mostrará un detalle con los datos del "**Formulario de solicitud**".

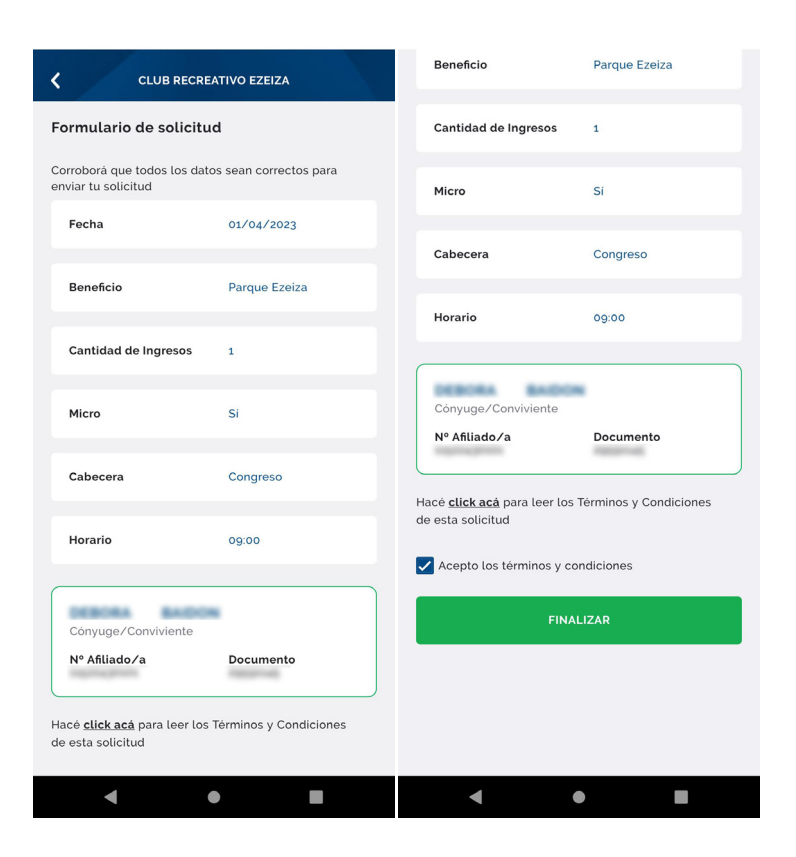

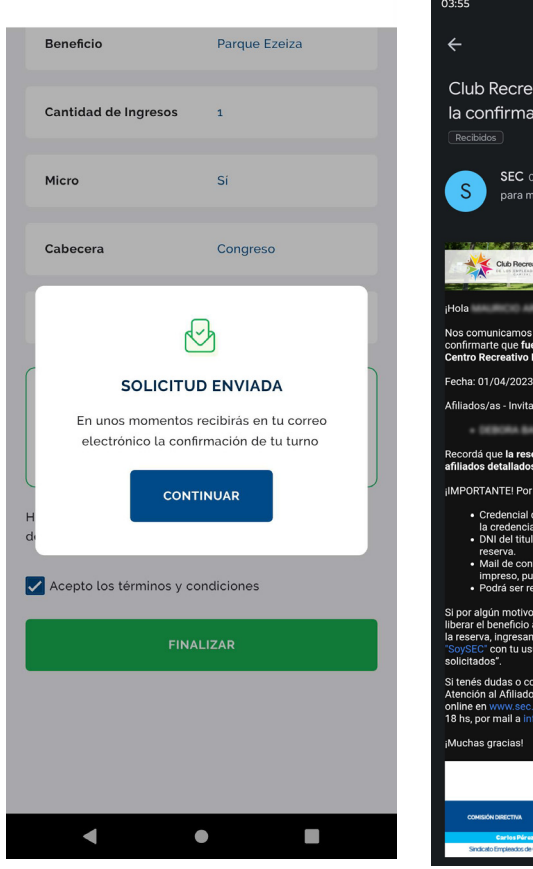

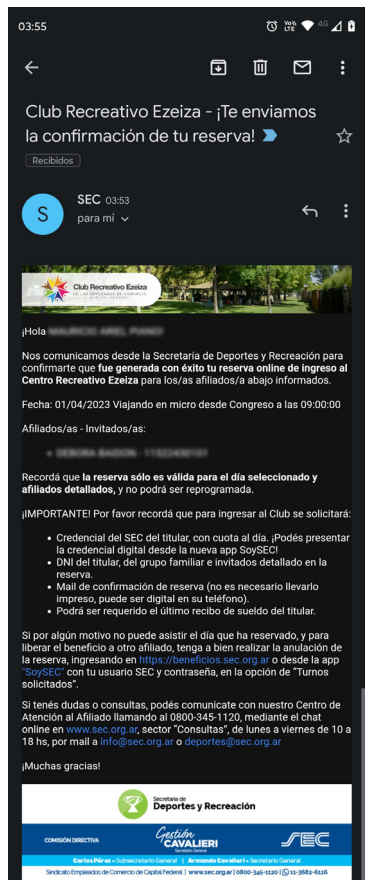

**9.** Una vez confirmada la operación, haciendo clic en " haciendo clic en "**FINALIZAR**", visualizarás una pantalla con la solicitud enviada y recibirás con tu reserva por correo electrónico.

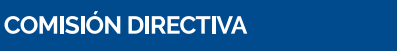

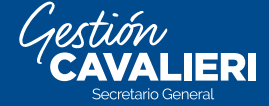

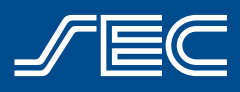

Carlos Pérez - Subsecretario General | Armando Cavalieri - Secretario General

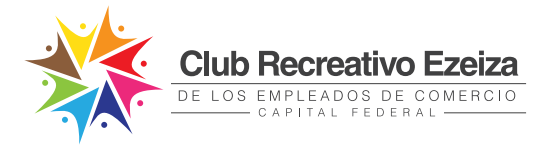

**10.** Desde la App también podrás visualizar tu reserva ingresando en " **Turnos**" , ubicado en el menú principal (ícono agenda, en la parte inferior).

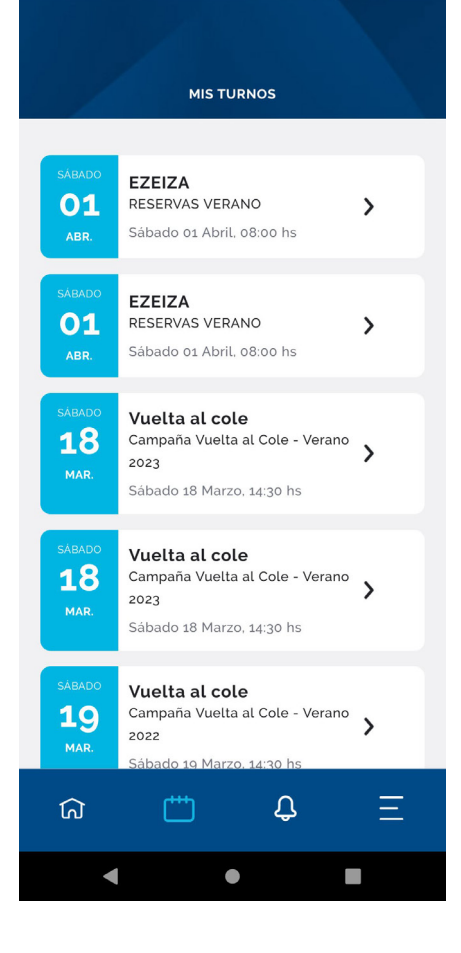

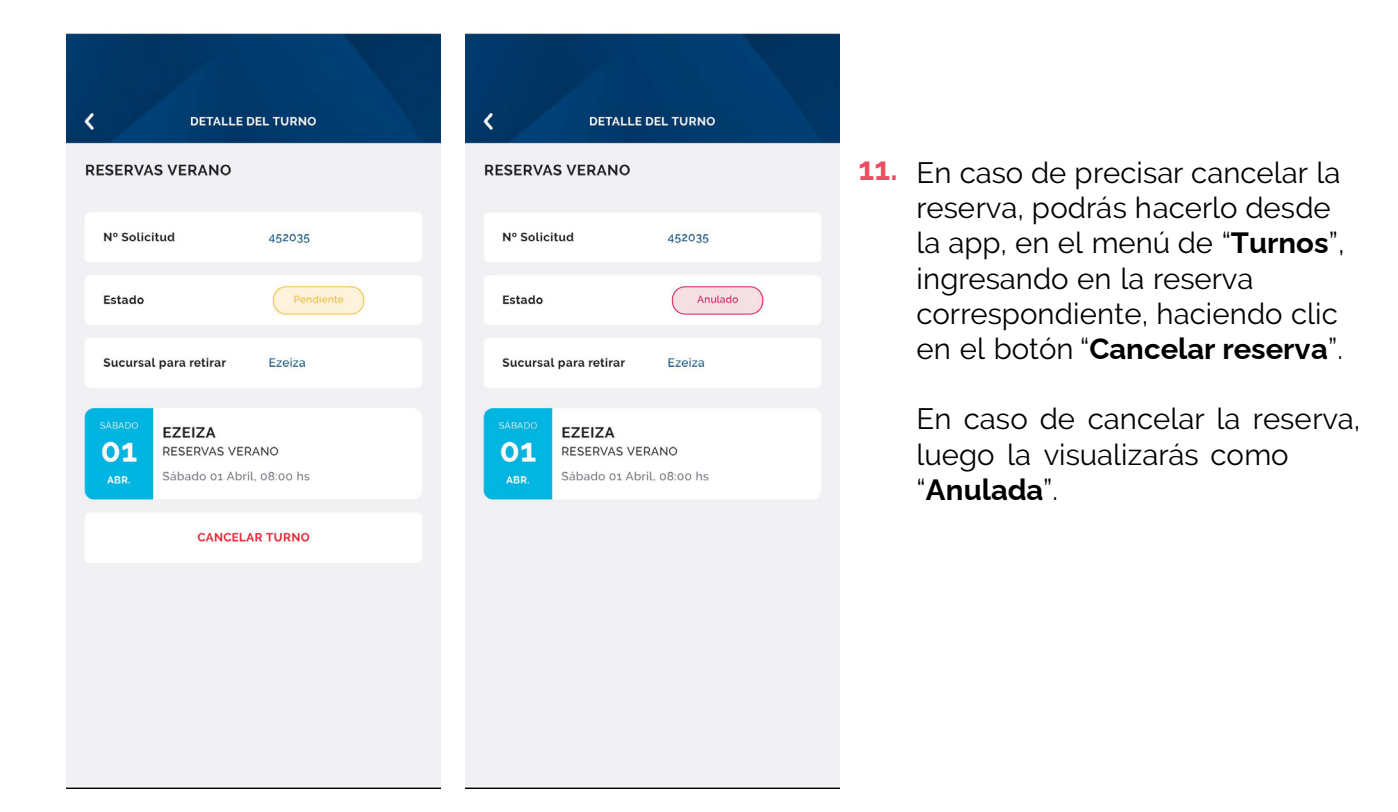

**COMISIÓN DIRECTIVA IERI** 

Carlos Pérez - Subsecretario General | Armando Cavalieri - Secretario General